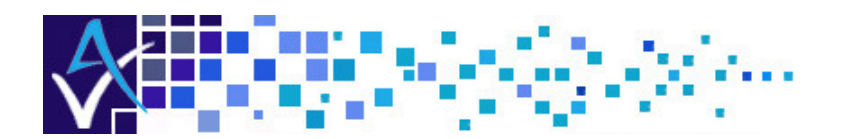

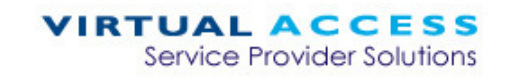

# Service Managed Gateway™

**\*\*\*\*\*\*\*\*\*** 

# Installing and Configuring the GW8600 SMG

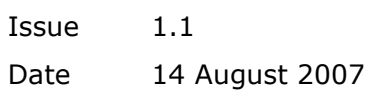

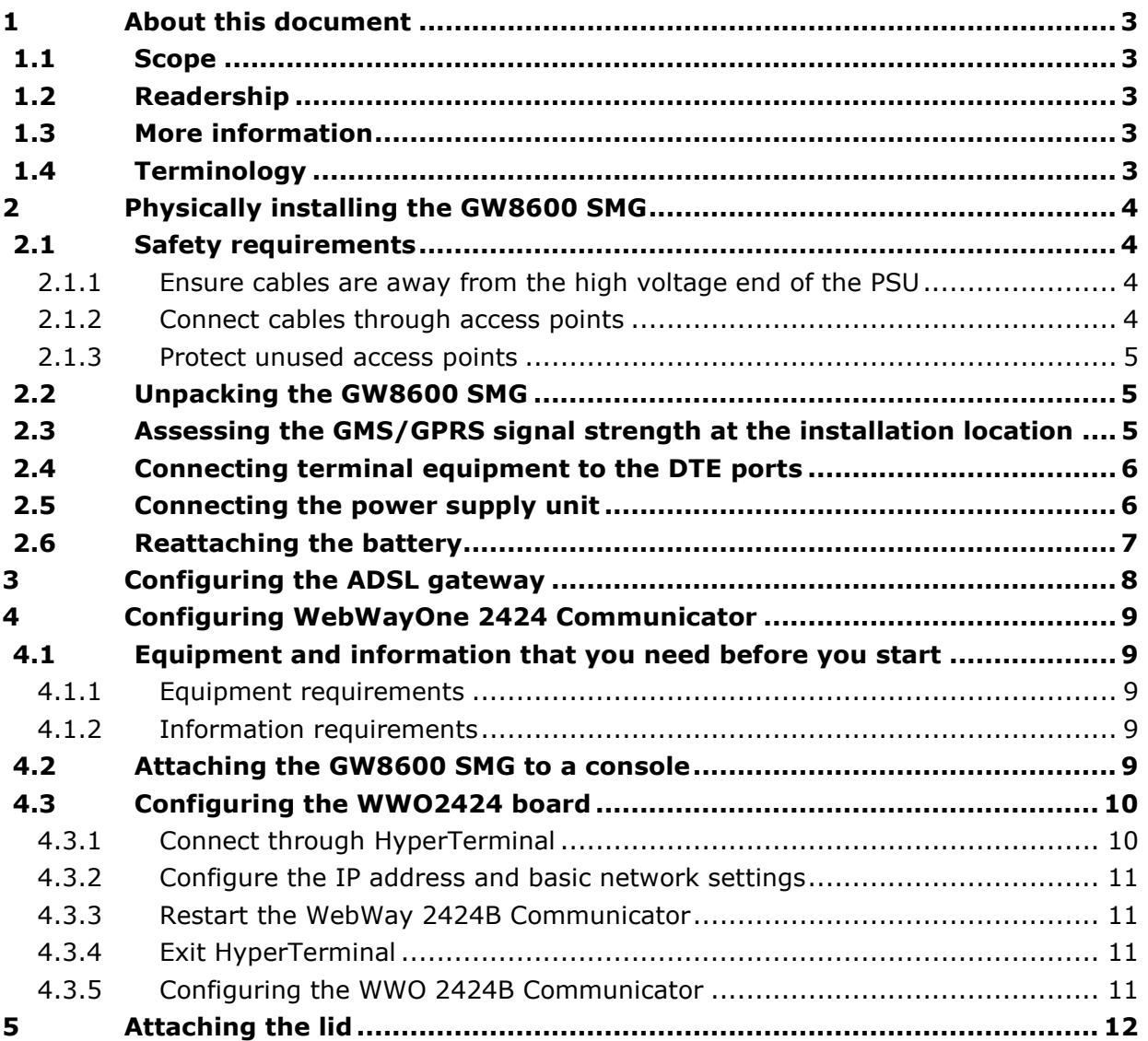

<sup>©</sup> 2007 Virtual Access (Irl) Ltd. This material is protected by copyright. No part of this material may be reproduced, distributed, or altered without the written consent of Virtual Access. All rights reserved. All trademarks, service marks, registered trademarks and registered service marks are the property of their respective owners. Virtual Access is an ISO 9001 certified company.

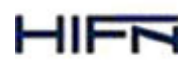

ISO 9001 Registered Page 2 of 12

# 1 About this document

## 1.1 Scope

This document explains how to:

- physically install the GW8600 Service Managed Gateway (SMG), and
- set up the WebWayOne 2424B Communicator for GPRS through HyperTerminal.

This document does not explain in detail how to use the web interfaces to configure the SMG or WebWayOne 2424B Communicator.

## 1.2 Readership

This document is for network engineers.

## 1.3 More information

For more information about WebWayOne 2424B Communicator, read the WebWayOne document, Getting Started With Your WebWayOne 2424B Communicator.

## 1.4 Terminology

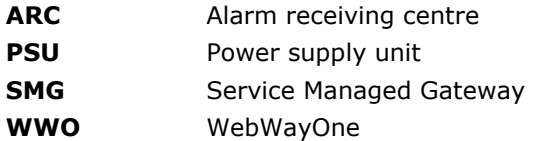

# 2 Physically installing the GW8600 SMG

## 2.1 Safety requirements

#### 2.1.1 Ensure cables are away from the high voltage end of the PSU

#### The safety certification for the GW8600 SMG is invalid if cables are wired over or infringe on the high voltage end of the PSU. Do not wire cables over or near the high voltage end of the PSU.

Figure 1 shows the high voltage end of the PSU in the GW8600 SMG and an example of the correct wiring of the unit. We recommend that you tie cables to the points that are shown in Figure 1. If you cannot support the cables at the points that are shown in Figure 1, ensure the wiring is supported from another appropriate point or by an appropriate group of cables.

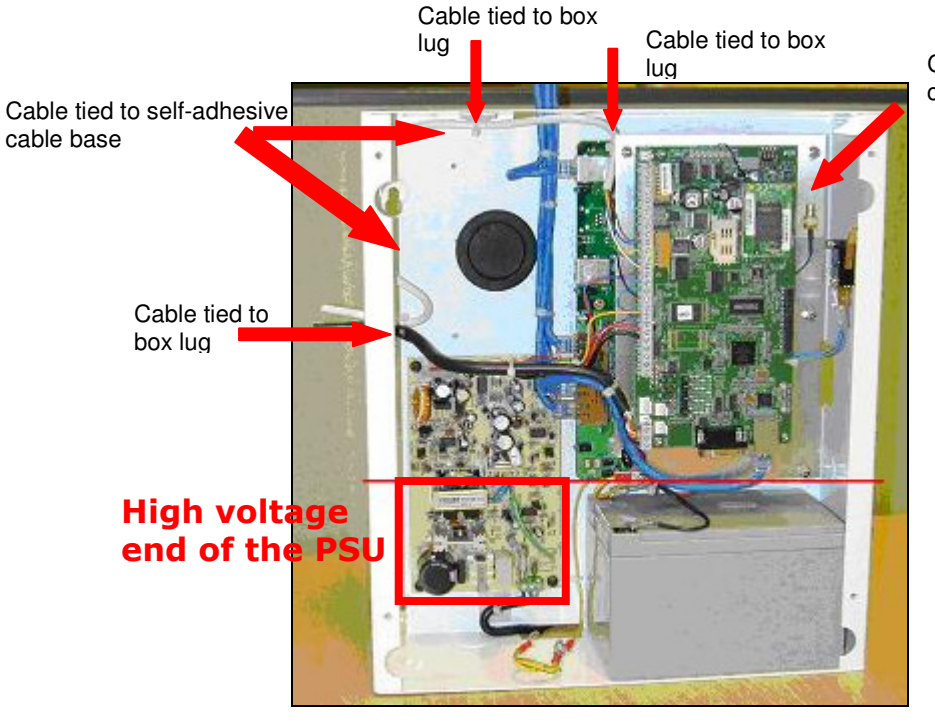

Cable tied to self-adhesive cable base

**Figure 1: A correctly wired GW8600 SMG** 

#### 2.1.2 Connect cables through access points

Connect cables to the GW8600 SMG through the access point in the upper left of the box, which has a removable PVC faceplate, or through the 20mm knockout holes on each side of the box. Ensure that external cables enter the box through PVC conduit.

We recommend that you always use the cables that are provided with the GW8600 SMG. These cables maximise the performance of the SMG and make it compliant with the statutory approval requirements.

#### 2.1.3 Protect unused access points

Cover unused access points with blanking plates.

## 2.2 Unpacking the GW8600 SMG

Remove the GW8600 SMG and parts from the packaging. Check the parts against the packing list that is inside the packaging.

Figure 2 shows the components of the GW8600 SMG.

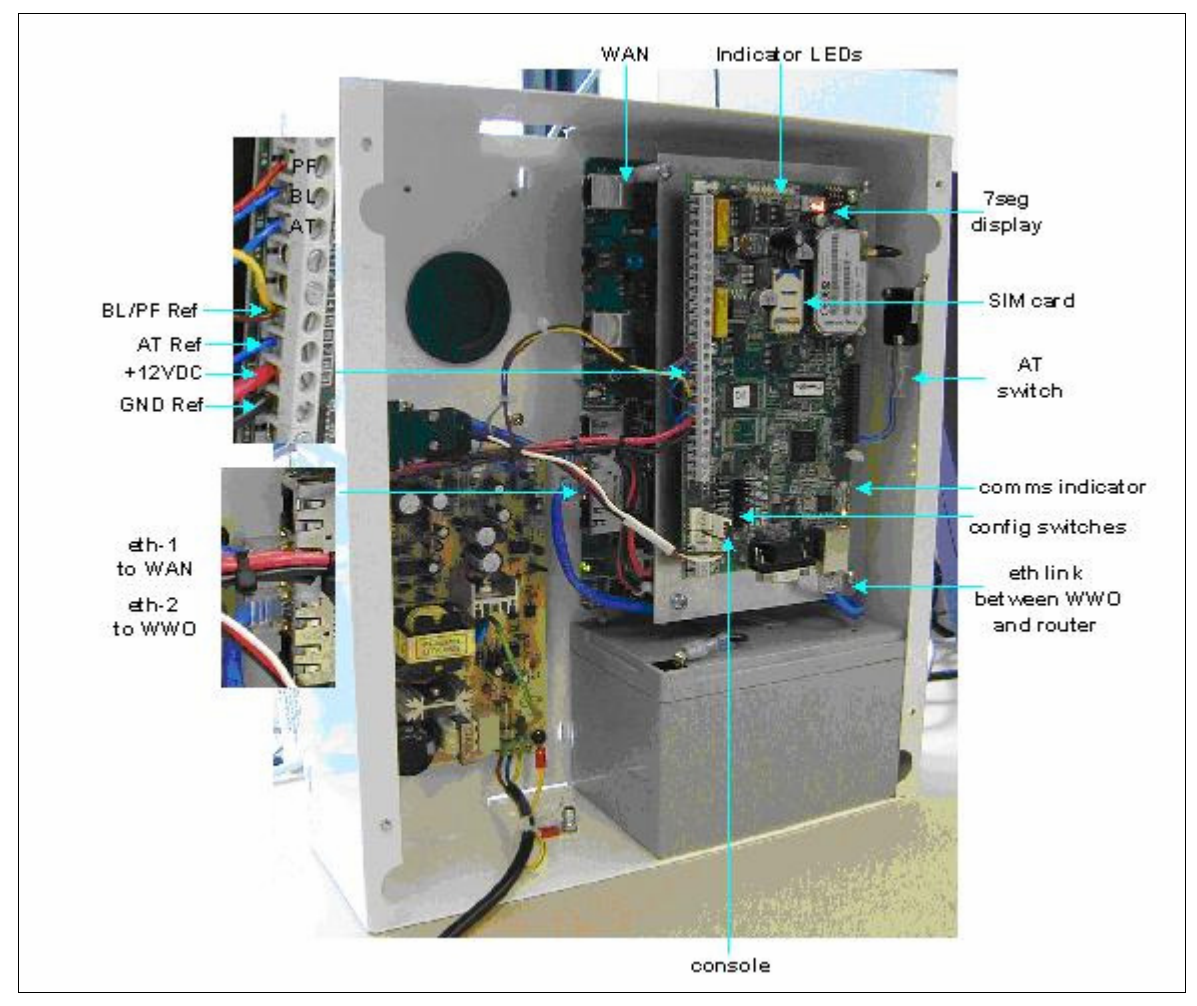

**Figure 2: The components of the GW8600 SMG** 

#### 2.3 Assessing the GMS/GPRS signal strength at the installation location

Before you install or mount the GW8600 SMG, ensure the GMS/GPRS signal is adequate at the installation location.

The 7-segment display on the upper right-hand corner of the WebWay 2424B Communicator indicates the signal strength in a range 0–9. 0 is the weakest signal and 9 is the strongest signal.

1. Attach the S-blade antenna to the GSM/GPRS module. The module is on the upper right-hand corner of the WebWay 2424B Communicator.

#### Caution: The S-blade antenna must be installed indoors.

- 2. Insert the SIM card into the SIM card holder. The SIM card holder is next to the connection for the antenna. Figure 1 shows the SIM card holder.
- 3. Place the battery horizontally into the base of the box. The battery terminals should be next to the PSU.
- 4. Attach the red lead from the PSU to the red  $(+)$  contact.
- 5. Attach the black lead from the PSU to the black (–) contact.
- 6. Wait at least 30 seconds to allow the system to initialise. When the system is initialised, a signal strength number is displayed in the 7-segment display.
- 7. Adjust the position of the antenna until the display shows 3 or above.
- 8. Secure the antenna at the position with the strong signal. We recommend that you secure the antenna behind the PVC trucking to provide additional security.
- 9. Disconnect the battery from the box. This step is a safety precaution.

## 2.4 Connecting terminal equipment to the DTE ports

For a full explanation of how to connect terminal equipment, read the WebWayOne guide, Getting Started With Your WebWay 2424B Communicator.

- 1. Connect the alarm panel, video surveillance, or other dialup terminal to the DTE port.
- 2. Use the screw locks on the connectors to ensure the cables are secure.

## 2.5 Connecting the power supply unit

Warning: A qualified electrician should connect the mains power supply with an appropriately fused spur of 3A maximum. Ensure the fused spur is placed close to the mains entry to the GW8600 to minimise cable tugging.

Warning: Always replace the fuse in the PSU with a fuse that is:

- ceramic
- 20mm
- 2 Amp
- 250 V, and
- anti-surge (T).

Connect a mains cable to the TB4 connector on the PSU. The TB4 connector is directly above the knockout hole on the bottom of the box. Use a cable that meets the specifications in Table 1.

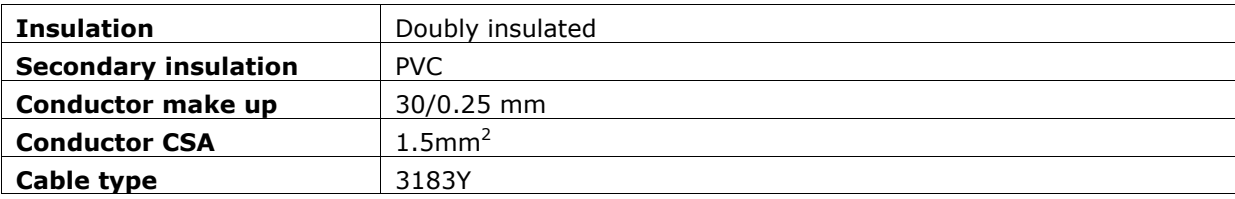

**Table 1: Specifications for the 3-core mains cable** 

## 2.6 Reattaching the battery

- 1. Attach the red lead from the PSU to the red (+) contact.
- 2. Attach the black lead from the PSU to the black (–) contact.

## 3 Configuring the ADSL gateway

- 1. Turn off the mains power to the SMG.
- 2. On the board of the GW8000 Series SMG, connect one end of a grey Ethernet cable to the Ethernet port marked J6 on the board. Connect the other end into the LAN port of your PC or to a LAN hub.

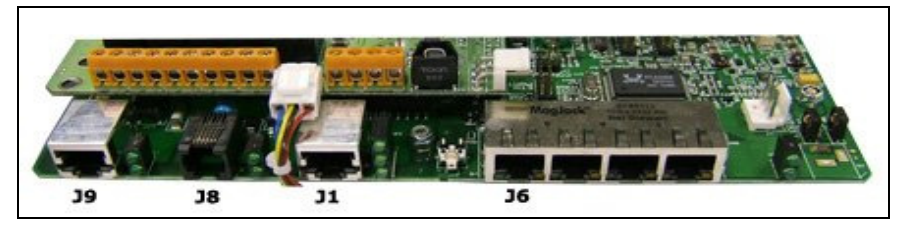

**Figure 3: The ports on the ADSL board in the GW8600 SMG** 

- 3. To connect directly to a DSL or T1/E1 service, connect the RJ45 connector at the end of the black WAN cable to the port marked J9. The RJ45 connector is the bigger connector on the cable. Connect the RJ11 connector to a WAN port. This port can be an RJ45 or an RJ11 port. The RJ11 will fit into both.
- 4. If you are using ISDN back up, connect one end of the black ISDN cable to the port marked J1 on the board. J1 is next to LED14. This cable has an RJ45 connector on both ends. Connect the other end to an ISDN port.

If you are using modem back up, connect the RJ11 end of a black cable to the port marked J8 on the board.

5. Turn on the mains power at the isolation switch.

When you turn on the power, the ADSL gateway initialises and activates. The activation process can take between 2 and 10 minutes. During activation, the CONFIG LED flashes.

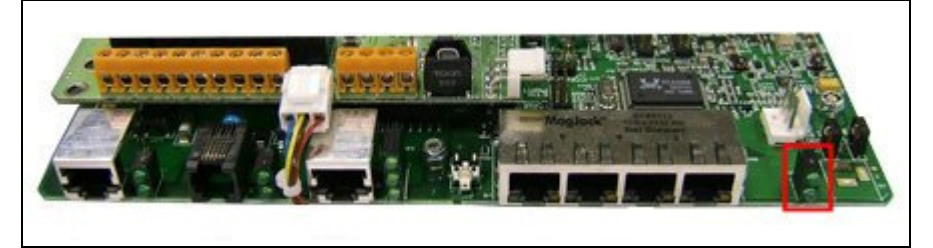

**Figure 4: The power and configuration LEDs on the GW8600 SMG** 

The CONFIG LED displays a solid green light when your SMG is in operational mode. The front panel displays the appropriate light sequence.

Note that in operational mode the CONFIG light does not flash. A solid light indicates that the auto configuration process is complete.

# 4 Configuring WebWayOne 2424 Communicator

## 4.1 Equipment and information that you need before you start

#### 4.1.1 Equipment requirements

To configure WebWayOne 2424 Communicator, you need:

- a laptop or PC with HyperTerminal, and
- a console cable.

#### 4.1.2 Information requirements

If the network at the alarm site uses DHCP, go to section 4.2.

If the network at the alarm site uses static IP addressing, get the information in Table 2 before you configure the WWO 2424B Communicator.

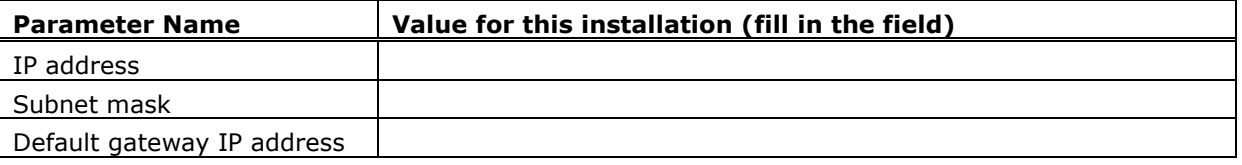

**Table 2: Configuration parameters for the WebWayOne 2424B Communicator** 

## 4.2 Attaching the GW8600 SMG to a console

1. Connect the 3-way Molex connector of the console cable to connector J6 on the WebWayOne 2424B Communicator. Figure 5 shows the Molex connector.

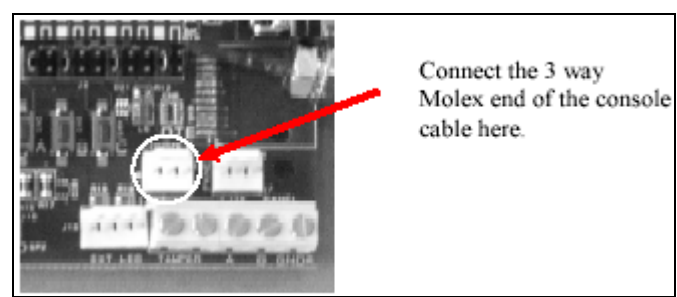

**Figure 5: The 3-way Molex connector** 

2. Connect the other end of the console cable to a serial port on a PC or laptop.

3. Press the RESET button on the top right-hand corner of the WWO board. The emulation program displays a message like the following:

```
WebWayOne IP Communicator 5163 BootLoader V1.06 (8192 K) -
   WebWayOne IP Communicator 5136 
    ============================== 
   Version: V1.19 
   Checksum: 31980019 
Built: 13:29:40 
On: Apr 29 2005 
Memory: 7777 KBytes 
IP Address: 192.168.50.89 
Default Gw: Unassigned 
Net Mask: 255.255.255.0 
   MAC Address: 00:0A:07:00:00:59
```
## 4.3 Configuring the WWO2424 board

#### 4.3.1 Connect through HyperTerminal

- 1. Select Start -> All Programs -> Accessories -> Communications -> HyperTerminal.
- 2. Type a name to associate with the connection.
- 3. In the Connect To dialog box, in the Connect using drop-down list, select the COM port that is connected to the WWO 2424B Communicator.
- 4. Click OK. The Properties dialog box is displayed.
- 5. In the Properties dialog box, select the parameters in Table 3.

| <b>Option</b>   | <b>Select</b> |
|-----------------|---------------|
| Bits per second | 57600         |
| Flow control    | None          |

**Table 3: Parameters for the HyperTerminal connection** 

6. Click OK. the HyperTerminal window is displayed.

#### 4.3.2 Configure the IP address and basic network settings

#### Commands are case sensitive.

- 1. At the command prompt, type **setuser ADMIN** and press Return.
- 2. At the password prompt, type **webway 1** and press Return.
- 3. At the command prompt, type **env** and press Return.
- 4. Type the commands in Table 4 at the command prompt. Press Enter after each command.

| <b>Parameter</b>                 | Command                                                                                                    |
|----------------------------------|----------------------------------------------------------------------------------------------------|
| IP address                       | Set MY IP ADDRESS <ip address="" at="" site="" the=""></ip>                                                    |
|                                  | If the address is assigned dynamically, use $127.0.0.1$ .                                                      |
| Subnet mask                      | Set NETMASK <subnet at="" mask="" site="" the=""></subnet>                                                     |
|                                  | If the IP address is assigned dynamically, the subnet mask is set<br>automatically. Do not type a subnet mask. |
| Local port                       | Set LOCAL_PORT <local number="" port=""></local>                                                               |
| Default gateway                  | Set DEFAULT_GW <ip address="" gateway="" local="" of="" the=""></ip>                                           |
| IP address of the ARC<br>gateway | Set IP_ADDRESS <ip address="" arc="" gateway="" of=""></ip>                                                    |
| ARC port                         | Set IP_PORT <port arc="" number="" of=""></port>                                                               |
| GSM telephone<br>number          | Set MY_GSM_NUMBER <gsm_telephone_number></gsm_telephone_number>                                                |
| GSM PIN code                     | Set GSM PIN NUMBER <pin number=""></pin>                                                                       |

**Table 4: Configuration commands** 

#### 4.3.3 Restart the WebWay 2424B Communicator

There are 2 ways to restart the WebWay 2424B Communicator:

- With HyperTerminal connected to the WebWay 2424B Communicator, press Ctrl+C.
- Press the reset button on the WebWay 2424B Communicator.

#### 4.3.4 Exit HyperTerminal

- 1. In HyperTerminal, select Call>Disconnect.
- 2. Close HyperTerminal.

## 4.3.5 Configuring the WWO 2424B Communicator

The alarm receiving centre (ARC) or WebWayOne configure the WebWay2424B Communicator.

## 5 Attaching the lid

Attach the lid after you configure the WWO 2424B Communicator board on the GW8600 SMG.

- 1. Put the lid on the box. Earth the lid by attaching the grounding strap to the lid with the nut that is supplied.
- 2. Close the lid and screw it firmly in place.